### **網路安全重要注意事項: <sup>04</sup>**

### **預設登入密碼變更**

用於管理機器設定的預設密碼可能是下列密碼之一:

- **access**
- **initpass**
- 位於機器上標有「Pwd」的密碼

如果您的機器沒有預設密碼,請讓密碼欄位保留為空白。

#### **變更預設密碼**

我們強烈建議您變更預設密碼,以保護機器免遭未經授權存取,並提升下列 功能與軟體\* 的安全性:

- 網路管理
- BRAdmin Light/Professional

*\** 功能與軟體可能視乎您的型號而異

若要變更您的型號的預設密碼,請參閱說明:

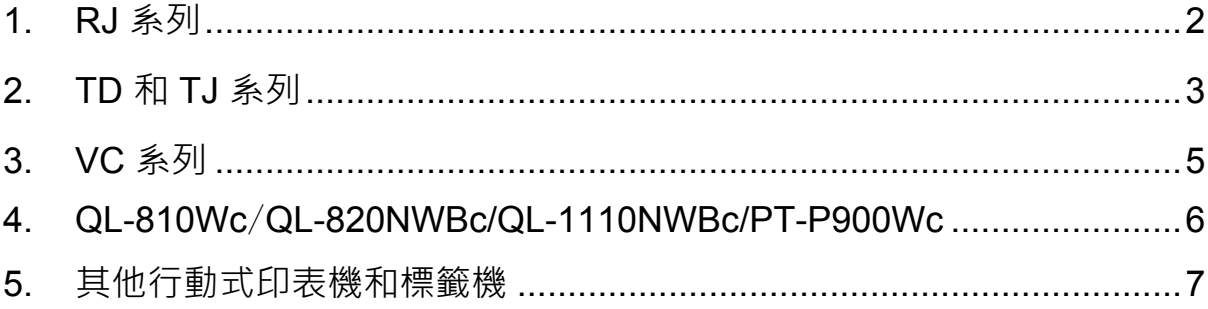

### <span id="page-1-0"></span>**1. RJ 系列**

1. 在網頁瀏覽器的網址列中鍵入 http://印表機 IP 位址, 其中 印表機\_IP\_位址是印表機的 IP 位址或列印伺服器名稱。

例如,如果印表機的 IP 位址是 192.168.1.2,則鍵入 http://192.168.1.2

2. 如果機器提示您輸入密碼,請鍵入預設密碼(**access**、**initpass** 或位 於機器上標有「Pwd」的密碼)。

 若要確認預設密碼,請列印印表機的設定/資訊並檢查 **Default Password**(預設密碼)欄位。如需詳細資訊,請造訪 [support.brother.com](https://support.brother.com/) 並檢閱您的型號的**使用說明書**頁面上的使用說明 書。

- 3. 按一下 **Administrator**(管理員)標籤。
- 4. 鍵入要使用的密碼。
- 5. 在 **Confirm New Password**(確認新密碼)欄位中,重新鍵入新密碼。 如有必要,請將密碼寫下來並妥善保管。
- 6. 按一下 **Submit**(提交)。

# <span id="page-2-0"></span>**2. TD 和 TJ 系列**

1. 在網頁瀏覽器的網址列中鍵入 http://印表機 IP 位址,其中 印表機\_IP\_位址是印表機的 IP 位址或列印伺服器名稱。

例如,如果印表機的 IP 位址是 192.168.1.2,則鍵入 http://192.168.1.2

2. 如果需要,請輸入以下使用者 ID:

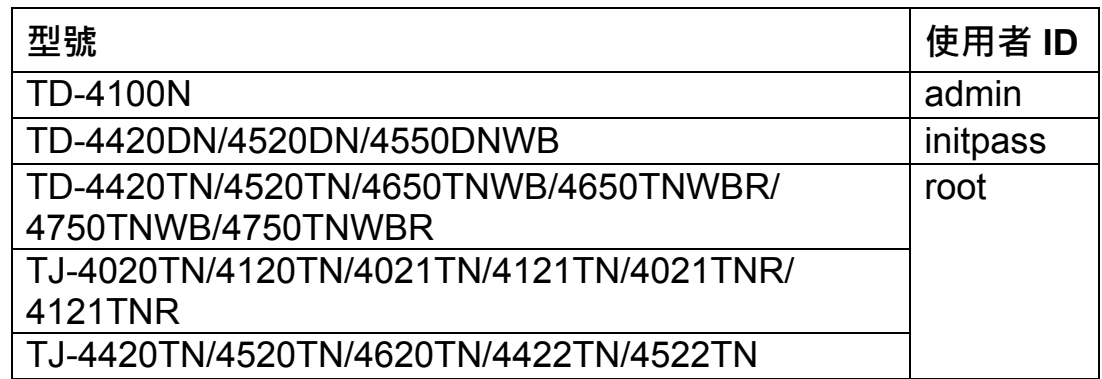

3. 如果機器提示您輸入密碼,請鍵入預設密碼(**access**、**initpass** 或位 於機器上標有「Pwd」的密碼)。

 (不適用於型號 TD-4420TN/4520TN/4650TNWB/4650TNWBR/ 4750TNWB/4750TNWBR, TJ-4020TN/4120TN/4021TN/4121TN/ 4021TNR/4121TNR 和 TJ-4420TN/4520TN/4620TN/4422TN/ 4522TN)若要確認預設密碼,請列印印表機的設定/資訊並檢查 **Default Password**(預設密碼)欄位。如需詳細資訊, 請造訪 [support.brother.com](https://support.brother.com/) 並檢閱您的型號的**使用說明書**頁面上的使 用說明書。

 如果您的網頁瀏覽器顯示額外的安全對話方塊,請鍵入預設 ID 和 密碼,然後按一下 [**OK**](確定)。 使用者 ID:admin 預設密碼:位於機器上標有「Pwd」的密碼

- 5. 鍵入要使用的密碼。
- 6. 在 **Confirm New Password**(確認新密碼)欄位中,重新鍵入新密碼。 如有必要,請將密碼寫下來並妥善保管。
- 7. 按一下 **Submit**(提交)或 **Set**(設定)。

## <span id="page-4-0"></span>**3. VC 系列**

1. 在網頁瀏覽器的網址列中鍵入 http://印表機 IP 位址,其中 印表機\_IP\_位址是印表機的 IP 位址或列印伺服器名稱。

例如, 如果印表機的 IP 位址是 192.168.1.2, 則鍵入 http://192.168.1.2

2. 機器的網路管理頁面將會出現。轉到 **AirPrint Option**(AirPrint 選項)> **Administrator Login Password**(管理員登入密碼)。

 如果 **Administrator Login Password**(管理員登入密碼)沒有出 現,請按一下 **Admin Login**(管理員登入)> 鍵入預設密碼 > 按一下 **Login**(登入)。

- 3. 在 Enter New Password (輸入新密碼)欄位中,鍵入要使用的密碼。 如有必要,請將密碼寫下來並妥善保管。
- 4. 在 **Confirmed Password**(確認密碼)欄位中,重新鍵入新密碼。
- 5. 按一下 **Submit**(提交)。

## <span id="page-5-0"></span>**4. QL-810Wc**/**QL-820NWBc/QL-1110NWBc/PT-P900Wc**

1. 在網頁瀏覽器的網址列中鍵入 https://印表機 IP 位址, 其中印表機 IP 位址是印表機的 IP 位址或列印伺服器名稱。

例如, 如果印表機的 IP 位址是 192.168.1.2, 則鍵入 https://192.168.1.2

2. 鍵入機器上標有「Pwd」的預設登入密碼,然後按一下 **Login** (登入)。

若要確認預設密碼,請列印印表機的設定/資訊並檢查 **Default**  Password ( 預設密碼)欄位。如需詳細資訊, 請造訪 [support.brother.com](https://support.brother.com/) 並檢閱您的型號的使用說明書頁面上的 使用說明書。

3. 移至導航選單,然後按一下 **Administrator**(管理員) > **Login Password**(登入密碼)。

■ 如果導航選單未顯示在螢幕左側,請從 ■ 開始。

- 4. 依照螢幕上的 **Login Password**(登入密碼)指導,在 **Enter New Password**(輸入新密碼)欄位中輸入密碼。
- 5. 在 **Confirm New Password**(確認新密碼)欄位中重新鍵入密碼。
- 6. 按一下 **Submit**(提交)。

### <span id="page-6-0"></span>**PT-E550W 使用者**

若要檢查和變更印表機的預設密碼,請前往 [support.brother.com](https://support.brother.com/) 並檢 視網路安全重要注意事項:僅適用於型號 *PT-E550W*(在您的型號的 **使用說明書**頁面上)。

1. 在網頁瀏覽器的網址列中鍵入 http://印表機 IP 位址, 其中 印表機\_IP\_位址是印表機的 IP 位址或列印伺服器名稱。

例如, 如果印表機的 IP 位址是 192.168.1.2, 則鍵入 http://192.168.1.2

2. 如果機器提示您輸入密碼,請鍵入預設密碼(**access**、**initpass** 或位 於機器上標有「Pwd」的密碼)。

 若要確認預設密碼,請列印印表機的設定/資訊並檢查 **Default**  Password ( 預設密碼)欄位。如需詳細資訊, 請造訪 [support.brother.com](https://support.brother.com/) 並檢閱您的型號的**使用說明書**頁面上的 使用說明書。

- 3. 按一下 **Administrator**(管理員)標籤。
- 4. 鍵入要使用的密碼。
- 5. 在 **Confirm New Password**(確認新密碼)欄位中,重新鍵入新密碼。 如有必要,請將密碼寫下來並妥善保管。
- 6. 按一下 **Submit**(提交)。